# **Import Patron Pictures**

## Operations

#### Import

How helpful was this page?

📃 Unknown macro: 'rate'

Tell us what we can improve.

**Related Blog Posts** 

#### **Blog Posts**

- Blog: Say cheese! All about patron pictures created by Bethany Brown Aug 10, 2022 Alexandria
- Blog: Assigning policies– the complete guide created by Bethany Brown Mar 23, 2022 Alexandria
- Blog: Update title records with exports & imports? Yes, you can! created by Bethany Brown Jan 19, 2022 Alexandria
- Blog: Getting equipped: Cataloging items for your library created by Bethany Brown Jan 13, 2022 Alexandria
- Blog: Saved field mapping—Easy peasy imports created by Morgan Feb 10, 2021 Alexandria
- Blog: As you like it— Import Headings created by Myra Nov 30, 2018 Alexandria
- Blog: Importing MARC Records from a Vendor created by Myra Oct 19, 2018 Alexandria
- Blog: New Copies? In Processing created by Myra Oct 06, 2014 Alexandria

Save as PDF

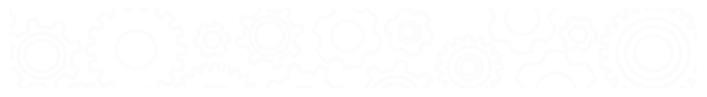

## **Import Patron Pictures**

Last Updated: \$action.dateFormatter.formatDateTime(\$content.getLastModificationDate())

#### Import

this page has been moved to https://support.goalexandria. com/operations/import/import-images/#patron

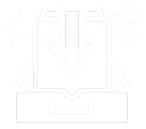

### **Import Patron Pictures**

During the import process, Alexandria will attempt to match pictures with patrons using the image filenames. For example, let's say you have a student named John Doe whose Alexandria barcode number is 1080 and you would like to import an image of him in ".JPG" format. His picture file must be named "1080.jpg" so that Alexandria can match it to his barcode. If all your patron image filenames have been given valid patron barcode numbers (e. g. "1080.jpg"), Alexandria can successfully import individual pictures into each patron record, accessible afterward through the Personal Info tab of the Patrons management window.

The Patron Pictures import will match the filename by patron barcode.

Existing patron pictures will be replaced with newer ones if found during import. If Alexandria is unable to match a filename with a patron during import, the picture will be ignored and noted as an exception in the Operation Information report.

You can import most standard image files (.png and .jpg) into Alexandria. Although they can be larger (or smaller), the default, optimal size for patron pictures is 240 pixels by 186 pixels at 72 ppi (pixels per inch) resolution. Larger images will be auto-sized and shrunk to fit within those pixel specifications if they're revealed to be too large upon import.

Since image filenames essentially specify who gets new pictures, there are no additional import options.

| Categories                                                    | Quick Saved Saved                                                                                                    |
|---------------------------------------------------------------|----------------------------------------------------------------------------------------------------|
| Patrons<br>Items<br>Textbooks<br>Circulation Groups<br>Images | Imports         Choose File       File Name:         Choose a ZIP file containing the images to be imported. If the file is larger than 50 MB, schedule an FTP import in the Saved tab. For best results, images should be approximately 186 x 240 pixels in size and either .jpg or .png format. |
| <ul> <li>Special</li> </ul>                                   | <ul> <li>Settings</li> <li>Patron Pictures File names must match the patron's barcode or Student #. </li> <li>Item Cover Art File names must match the item's ISBN or copy barcode. </li> <li>Textbook Cover Art File names must match the item's ISBN, Title ID, or copy barcode.</li></ul>      |
|                                                               | Create Saved Import Run                                                                                                    |

Step-by-Step: Import Patron Pictures

- 1. Go to Operations > Imports.
- 2. Select Images from the categories pane.
- 3. On the Imports pane, click Choose File.
- 4. Locate the patron image file on your computer, then click Open to select it for import.

- 5. Select Patron Pictures in the Settings tab. In order to work properly, the names of the image contained in the .ZIP file must match the patron's barcode number and be in .png or .jpg format.
- 6. Since image filenames essentially specify who gets new pictures, there are no additional options required to import patron pictures.
- 7. Click **Run** to send the patron image import to the Operations queue. During import, in the Operations Management interface, a progress bar is shown; click Cancel to stop the import.

## **Import Patron Pictures**

During the import process, Alexandria will attempt to match pictures with patrons using the image filenames. For example, let's say you have a student named John Doe whose Alexandria barcode number is 1080 and you would like to import an image of him in ".JPG" format. His picture file must be named "1080.jpg" so that Alexandria can match it to his barcode. If all your patron image filenames have been given valid patron barcode numbers (e. g. "1080.jpg"), Alexandria can successfully import individual pictures into each patron record, accessible afterward through the Personal Info tab of the Patrons management window.

The Patron Pictures import will match the filename by patron barcode.

Existing patron pictures will be replaced with newer ones if found during import. If Alexandria is unable to match a filename with a patron during import, the picture will be ignored and noted as an exception in the Operation Information report.

You can import most standard image files (.png and .jpg) into Alexandria. Although they can be larger (or smaller), the default, optimal size for patron pictures is 240 pixels by 186 pixels at 72 ppi (pixels per inch) resolution. Larger images will be auto-sized and shrunk to fit within those pixel specifications if they're revealed to be too large upon import.

Since image filenames essentially specify who gets new pictures, there are no additional import options.

| Categories                    | Quick Saved                                                                                                    | Download files → 🔧 🚱 |
|-------------------------------|----------------------------------------------------------------------------------------------------|----------------------|
| Patrons<br>Items<br>Textbooks | Imports<br>Choose File File Name:<br>Choose a ZIP file containing the images to be imported. If the file is larger than 50 MB, s<br>an FTP import in the Saved tab. For best results, images should be approximately 186 x                                                                   |                      |
| Circulation Groups            | pixels in size and either .jpg or .png format.                                                                                                    |                      |
| ▶ Special                     | <ul> <li>Settings</li> <li>Patron Pictures File names must match the patron's barcode or Student #. </li> <li>Item Cover Art File names must match the item's ISBN or copy barcode. </li> <li>Textbook Cover Art File names must match the item's ISBN, Title ID, or copy barcode.</li></ul> |                      |
|                               | Create                                                                                                    | Saved Import Run     |

#### Step-by-Step: Import Patron Pictures

- 1. Go to Tools > Import.
- 2. Select Images from the categories pane.
- 3. On the Imports pane, click Choose File.
- 4. Locate the patron image file on your computer, then click Open to select it for import.
- 5. Select Patron Pictures in the Settings tab. In order to work properly, the names of the image contained in the .ZIP file must match the patron's barcode number and be in .png or .jpg format.
- 6. Since image filenames essentially specify who gets new pictures, there are no additional options required to import patron pictures.
- 7. Click **Run** to send the patron image import to the Operations queue. During import, in the Operations Management interface, a progress bar is shown; click Cancel to stop the import.